## Nov šifrant Klasius P-16 od 1. **V tem prispevku** 2. 2020

Zadnja sprememba 09/09/2021 10:29 am CEST

S 1. 2. 2020 se je spremenil šifrant Klasius-P-16.

Datoteko z novim šifrantom prenesete: SPLIzobrazevanjeSmeri.txt

Šifrante si morate najprej s spleta shraniti. To storite tako, da se postavite na datoteko, kliknete na desno miškino tipko in izberete Shrani povezavo kot...

Določite področje, kamor želite datoteko shraniti in kliknete na Shrani.

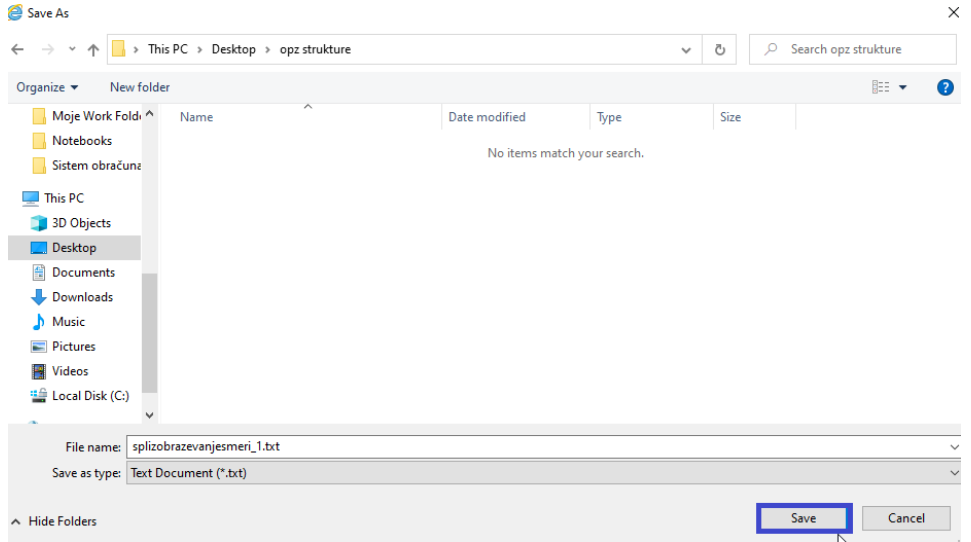

Uvoz šifrantov v Kadrovsko evidenco izvedete tako, da izberete Splošni šifranti…Izobrazba…Klasius-P.

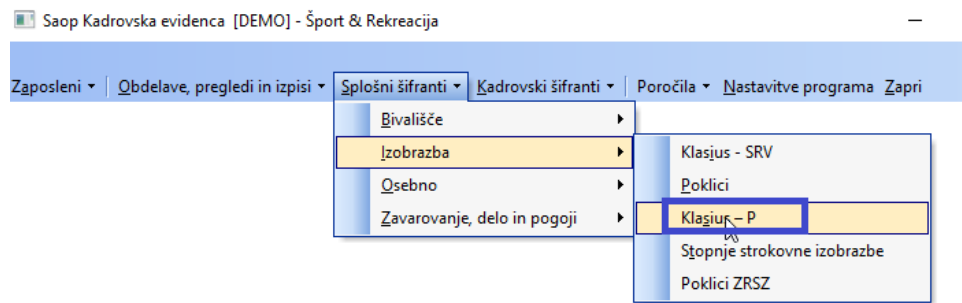

Odpre se šifrant. Kliknete na ikono za uvoz podatkov. Preko ikone izberete ustrezno datoteko iz področja, kamor ste si jo shranili s spleta. Izberete Samo dodajanje zapisov in potrdite.

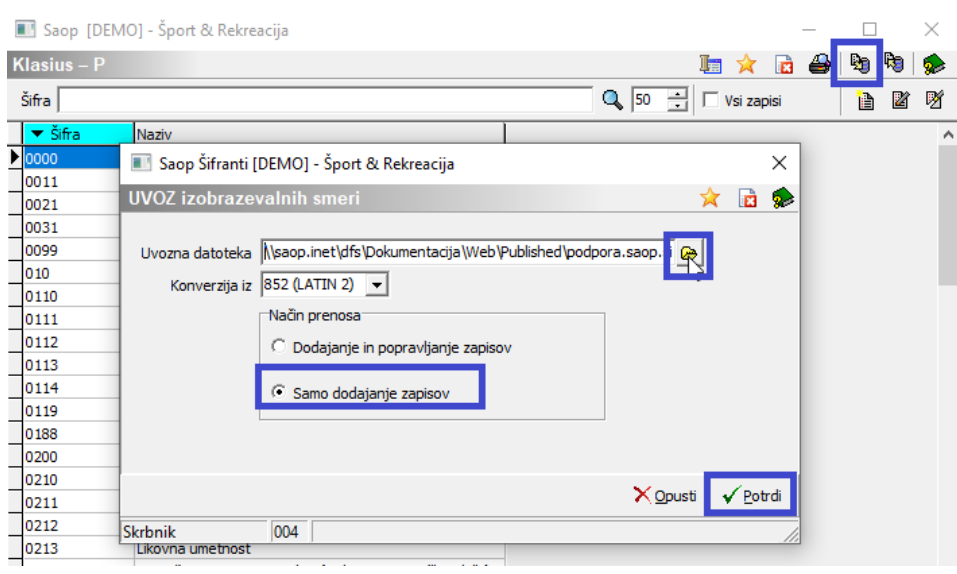

## Izpiše se še statistika uvoza, kjer preverite, da so vsi zapisi preneseni.

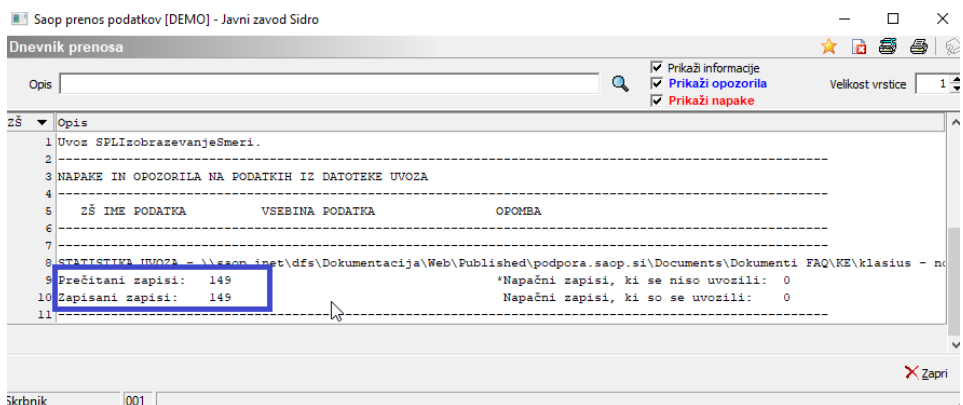

Postopek uvoza je tako zaključen. Za prijavo zaposlenih morate od 1. 2. 2020 dalje uporabljati štirimestno šifro iz tega šifranta.